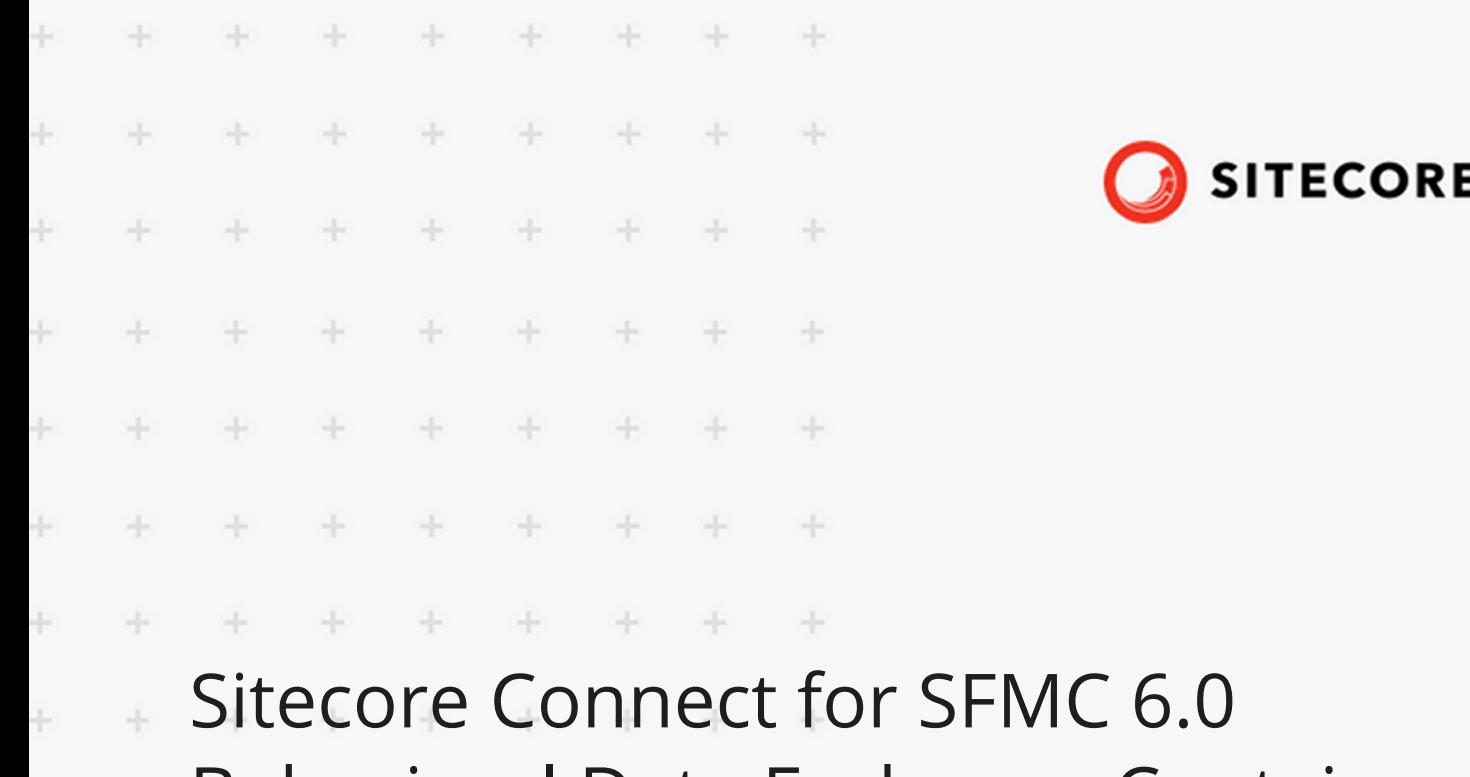

### Behavioral Data Exchange Container  $\downarrow$ Deployment Guide  $\frac{1}{2}$

÷

÷

÷

÷

A guide to deploying the Sitecore Connect for SFMC Behavioral Data Exchange to Docker and Azure Kubernetes Service.÷.

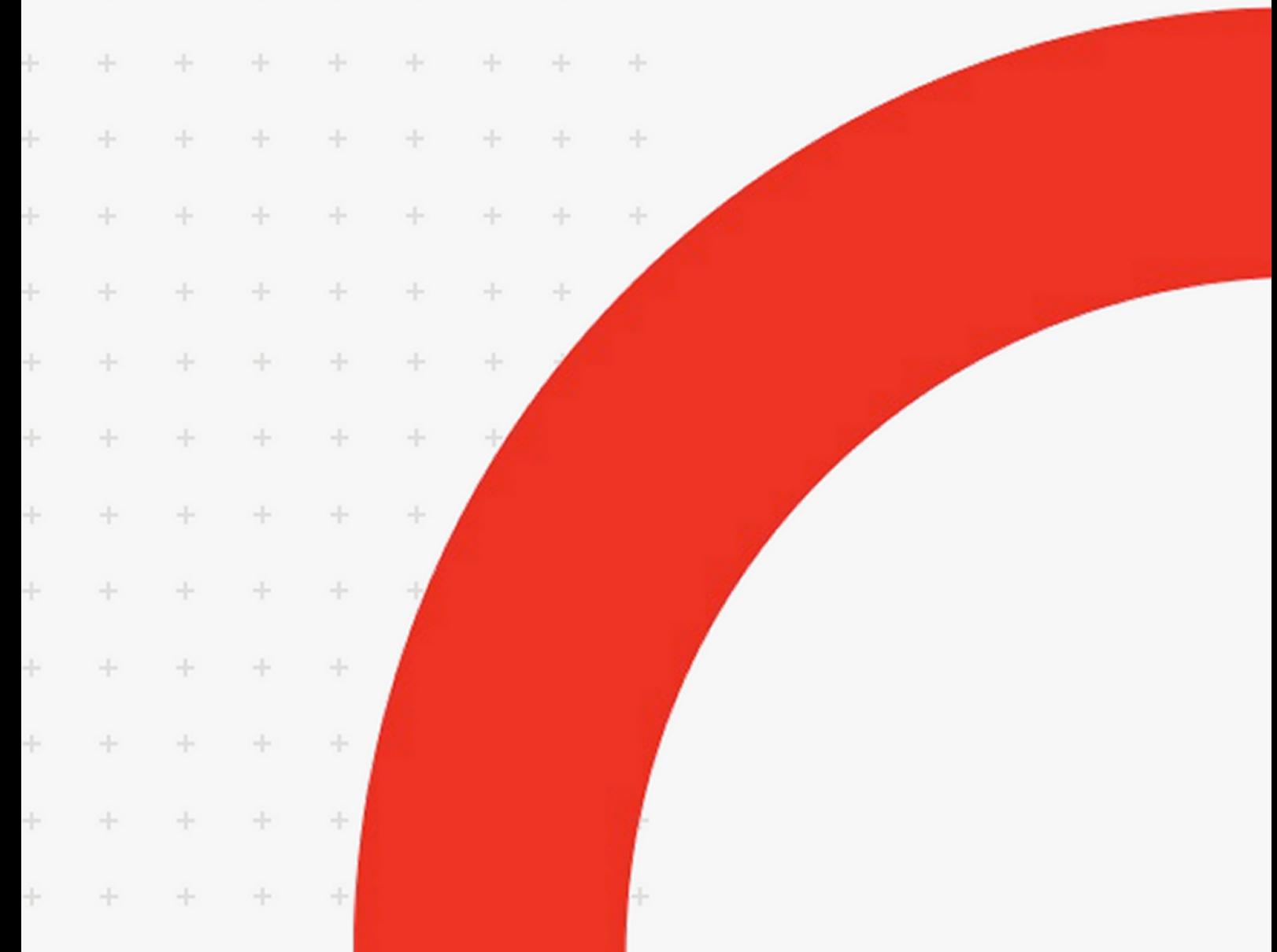

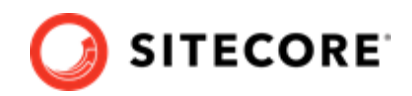

# **Table of Contents**

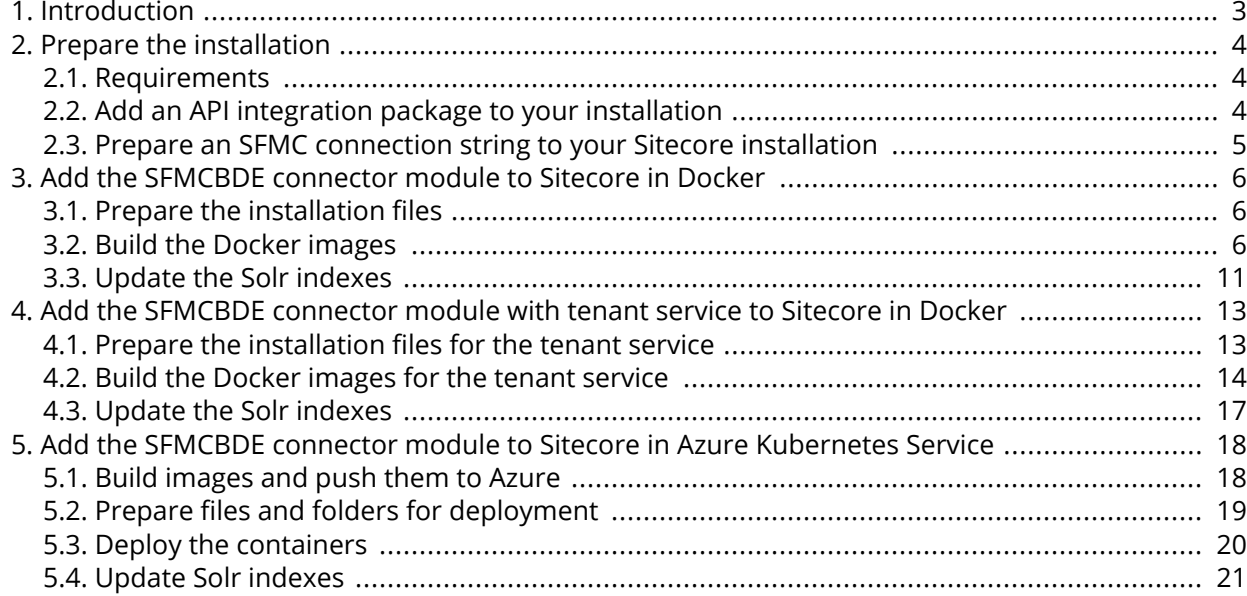

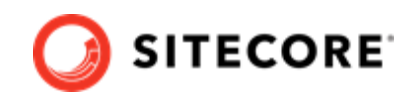

# <span id="page-2-0"></span>**1. Introduction**

Sitecore Connect for Salesforce Marketing Cloud - Behavioral Data Exchange (SFMCBDE) enables you to push Sitecore contact data and marketing list data to corresponding data structures in Salesforce Marketing Cloud (SFMC). The connector only synchronizes data from Sitecore to SFMC.

This basic functionality does not require you to deploy the tenant service.

In addition to the basic SFMCBDE functionality, you can add two plugins that enable advanced synchronization. The plugins are:

- SFMC Activity for Sitecore Sync. This enables you to synchronize xConnect contact status from SFMC to Sitecore using custom Journey Builder activities .
- SFMC Activity for Marketing Automation (MA). This enables you to synchronize xConnect contact details to SFMC using MA campaigns. With it, you can synchronize the contacts from Sitecore to SFMC Centralized Data Extension. You can also trigger SFMC Journey Builder API events.

Both of these plugins require you to deploy the tenant service.

This guide shows you how to add the SFMCBDE connector, with or without the tenant service, to Sitecore container installations for Docker and Azure Kubernetes Service.

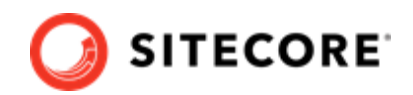

# <span id="page-3-0"></span>**2. Prepare the installation**

This section explains how to prepare for deploying the Sitecore Connect software for Salesforce Marketing Cloud - Behavioral Data Exchange (SFMCBDE) connector to Docker and Azure Kubernetes Service.

### **2.1. Requirements**

Before you install SFMCBDE for containers , you must have the following:

- Docker Desktop installed and running. For instructions on how to set up the Docker environment, see the [Containers in Sitecore development](https://doc.sitecore.com/developers/101/developer-tools/en/set-up-the-environment.html) documentation.
- if the installation is done on Docker, you must have the Sitecore Docker container files deployed on a local machine . For instructions on how to prepare the Sitecore containers, see the *Installation Guide for Developer Workstation with Containers* on the [Sitecore download site](https://dev.sitecore.net/Downloads/Sitecore_Experience_Platform/101/Sitecore_Experience_Platform_101.aspx).
- If the installation is done on Kubernetes, you must have the Sitecore AKS container files deployed on a local machine . For instructions on how to prepare a Sitecore environment with Kubernetes, see the *Installation Guide for Production Environment with Kubernetes* on the [Sitecore](https://dev.sitecore.net/Downloads/Sitecore_Experience_Platform/101/Sitecore_Experience_Platform_101.aspx) [download site](https://dev.sitecore.net/Downloads/Sitecore_Experience_Platform/101/Sitecore_Experience_Platform_101.aspx).
- An SFMC account where you can create an installed package with appropriate access rights.

To prepare for the installation, you must:

- add an API integration package to your SFMC installation
- prepare an SFMC connection string.

### **2.2. Add an API integration package to your installation**

To add an API integration package to your Salesforce Marketing Cloud (SFMC) installation:

- 1. Follow the steps in the Marketing Cloud Package Development documentation for Salesforce, in the *Create and Install Packages* section.
- 2. Select the Server-to-Server integration type for the API Integration package.
- 3. Add the following required rights for your connection:

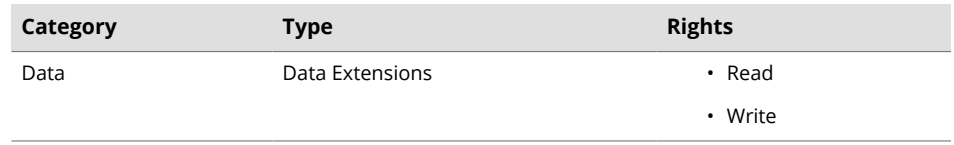

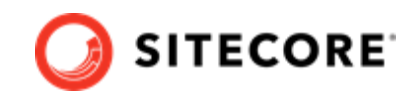

<span id="page-4-0"></span>4. If you use the SFMCBDE Activity for Marketing Automation plugin, you must also add the following rights for your connection:

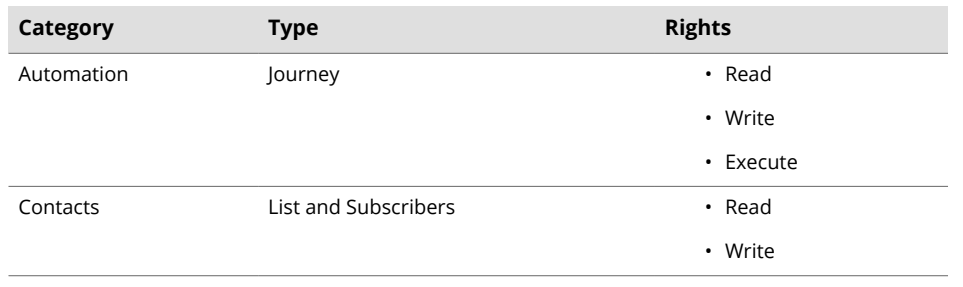

## **2.3. Prepare an SFMC connection string to your Sitecore installation**

To construct a Salesforce Marketing Cloud (SFMC) connection string to your Sitecore installation:

- 1. In Salesforce, in the component you created, in the **Components** area, make a note of the following values:
	- Client Id
	- Client Secret
	- Authentication Base URI
	- REST Base URI
	- SOAP Base URI
- 2. Use the values to construct a connection string with this format:

```
ConnectionString_sfmc=client id=<Client Id>;
                       client secret=<Client Secret>;
                       auth endpoint=<Authentication Base URI>;
                       rest endpoint=<REST Base URI>;
                       soap endpoint=<SOAP Base URI>" />
```
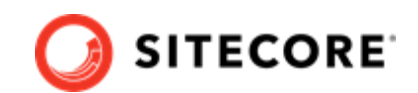

# <span id="page-5-0"></span>**3. Add the SFMCBDE connector module to Sitecore in Docker**

To add Sitecore Connect software for Sitecore Connect for Salesforce Marketing Cloud - Behavioral Data Exchange (SFMCBDE) in Docker, you must:

- Prepare the installation files.
- Build the Docker images.
- Update the Solr indexes.

## **3.1. Prepare the installation files**

To prepare the files you need for the installation:

- 1. Download the SFMCBDE container deployment package from the [Sitecore Developer Portal](https://dev.sitecore.net/). Extract it to your local workstation with the folder structure intact.
- 2. Go to the folder into which you extracted the SFMCBDE container deployment package. Go to the SFMCBDE folder for the Windows version and topology you are using, for example, SFMCBDE\compose\ltsc2019\xp1.
- 3. Open the .env-example file in an editor. Copy all the variables to the clipboard.
- 4. Go to the Sitecore container deployment folder on your local machine. Go to the folder for the Windows version and topology you are using, for example,  $\text{compare} \ltimes 2019\x$
- 5. Open the .  $env$  file in an editor, and paste in the variables from the SFMCBDE .  $env$ - $ex$ ample file. Replace the default value for ConnectionString sfmc with the connection string you prepared in [Prepare an SFMC connection string to your Sitecore installation.](#page-4-0)
- 6. From the SFMCBDE compose\<version>\<topology> folder, copy the dockercompose.override.yml file to the Sitecore container deployment compose\<version> \<topology> folder (where the docker.compose.yml file is).

## **3.2. Build the Docker images**

When you have prepared the installation files, you must create Docker files for each role, and build the Docker images.

#### **NOTE**

For more information on image assets, see the documentation on how to [Add Sitecore](https://doc.sitecore.com/developers/101/developer-tools/en/add-sitecore-modules.html) [Modules](https://doc.sitecore.com/developers/101/developer-tools/en/add-sitecore-modules.html).

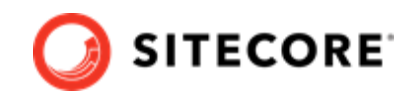

To build the images:

- 1. Go to the Sitecore container deployment folder on your local machine. Go to the folder for the Windows version and topology you are using, for example, compose/ltsc2019/xp1. Create a folder and name it module.
- 2. In the module folder, create these subfolders:
	- mssql
	- cm
	- xconnect
	- xdbautomationworker
	- xdbsearchworker
	- mssql-init

#### **NOTE**

The mssql-init image is only necessary if you are deploying to Azure Kubernetes Services (AKS).

- 3. In each subfolder, create a new file and name it Dockerfile.
- 4. In the  $ms\text{sd}1$  folder, in the  $Dockerfile$  file, enter the following instructions:

```
# escape=`
ARG BASE_IMAGE
ARG DEF IMAGE
ARG SFMCBDE_IMAGE
FROM ${DEF_IMAGE} AS def
FROM ${SFMCBDE IMAGE} as SFMCBDE
FROM ${BASE IMAGE}
SHELL ["powershell", "-Command", "$ErrorActionPreference = 'Stop'; $ProgressPreference = 
'SilentlyContinue';"]
# Deploy DEF dacpac file
COPY --from=def C:\module\db C:\def_data
RUN C:\DeployDatabases.ps1 -ResourcesDirectory C:\def_data; `
    Remove-Item -Path C:\def_data -Recurse -Force;
# Deploy SFMCBDE dacpac file
COPY --from=sfmcbde C:\module\db C:\sfmcbde_data
RUN C:\DeployDatabases.ps1 -ResourcesDirectory C:\sfmcbde data; `
   Remove-Item -Path C:\sfmcbde data -Recurse -Force;
```
5. In the cm folder, in the Dockerfile file, enter the following instructions:

# escape=` ARG BASE\_IMAGE ARG SFMCBDE\_IMAGE ARG DEF IMAGE ARG TOOLING\_IMAGE FROM \${DEF IMAGE} as def

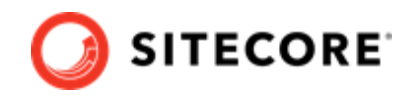

```
FROM ${SFMCBDE_IMAGE} as sfmcbde
FROM ${TOOLING IMAGE} as tooling
FROM ${BASE_IMAGE}
SHELL ["powershell", "-Command", "$ErrorActionPreference = 'Stop'; $ProgressPreference = 
'SilentlyContinue';"]
#Add tools from sitecore-docker-tools-assets
COPY --from=tooling \tools\ C:\tools\
# Add DEF module
COPY --from=def \module\cm\content C:\inetpub\wwwroot
# Add SFMCBDE module
COPY --from=sfmcbde \module\cm\content C:\inetpub\wwwroot
# Copy transformation file to add SFMCBDE connection strings in Sitecore config file 
COPY --from=sfmcbde \module\xdttransform\cm\transforms\App_Config
\ConnectionStrings.config.xdt C:\transforms\role\App_Config\ConnectionStrings.config.xdt 
# Copy transformation file to update value for Sitecore.Services.SecurityPolicy in 
Sitecore.Services.Client.config 
COPY --from=sfmcbde \module\xdttransform\cm\transforms\App_Config\Sitecore\Services.Client 
C:\transforms\role\App_Config\Sitecore\Services.Client 
RUN C:\tools\scripts\Invoke-XdtTransform.ps1 -Path C:\inetpub\wwwroot -XdtPath 
C:\transforms\role
```

```
6. In the xconnect folder, in the Doker file, enter the following instructions:
```

```
# escape=`
ARG BASE_IMAGE
ARG SFMCBDE_IMAGE
FROM ${SFMCBDE IMAGE} as sfmcbde
FROM ${BASE IMAGE}
SHELL ["powershell", "-Command", "$ErrorActionPreference = 'Stop'; $ProgressPreference = 
'SilentlyContinue';"]
# Copy models file into xconnect
COPY --from=sfmcbde \module\xconnect\content C:\inetpub\wwwroot
```
7. In the xdbsearchworker folder, in the Dockerfile file, enter the following instructions:

```
# escape=`
ARG BASE_IMAGE
ARG SFMCBDE IMAGE
FROM ${SFMCBDE IMAGE} as sfmcbde
FROM ${BASE_IMAGE}
SHELL ["powershell", "-Command", "$ErrorActionPreference = 'Stop'; $ProgressPreference = 
'SilentlyContinue';"]
# Copy models file into index worker
COPY --from=sfmcbde \module\xdbsearchworker\content C:\service\
```
8. In the xdbautomationworker folder, in the Dockerfile file, enter the following instructions:

# escape=`

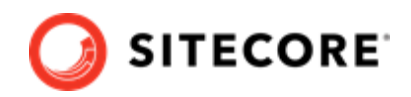

```
ARG BASE_IMAGE
ARG SFMCBDE IMAGE
ARG DEF IMAGE
ARG TOOLING_IMAGE
FROM ${DEF IMAGE} as def
FROM ${SFMCBDE IMAGE} as sfmcbde
FROM ${TOOLING_IMAGE} as tooling
FROM ${BASE IMAGE}
SHELL ["powershell", "-Command", "$ErrorActionPreference = 'Stop'; $ProgressPreference = 
'SilentlyContinue';"]
#Add tools from sitecore-docker-tools-assets
COPY --from=tooling \tools\ C:\tools\
# Add DEF module
COPY --from=def \module\xdbautomationworker\content C:\service
# Add SFMCBDE module
COPY --from=sfmcbde \module\xdbautomationworker\content C:\service
#Copy transformation files
COPY --from=sfmcbde \module\xdttransform\xdbautomationworker\transforms\ C:\transforms\role
# Add SFMCBDE connection strings in Sitecore config file
# Add SfmcJourneyInformation node in sc.MarketingAutomation.ContactLoader.xml file
RUN C:\tools\scripts\Invoke-XdtTransform.ps1 -Path C:\service -XdtPath C:\transforms\role
```
9. If you are deploying to AKS, in the  $msq1$ -init folder, in the  $Dockerfile$  file, enter the following instructions:

```
ARG BASE_IMAGE
ARG DEF_IMAGE
ARG SFMCBDE_IMAGE
FROM ${DEF_IMAGE} AS def
FROM ${SFMCBDE_IMAGE} AS sfmcbde
FROM ${BASE IMAGE}
SHELL ["powershell", "-Command", "$ErrorActionPreference = 'Stop'; $ProgressPreference = 
'SilentlyContinue';"]
# Deploy DEF dacpac file
COPY --from=def C:\module\db C:\resources\def data
# Deploy SFMCBDE dacpac file
COPY --from=sfmcbde C:\module\db C:\resources\sfmcbde_data
```
10. In the compose\<version>\<topology>\docker-compose.override.yml file, add build instructions for each role. If you are using, for example, the XP1 topology, the file will look like this:

```
services: 
  cm: 
    image: sitecore-sfmcbde-xp1-cm:${SITECORE_VERSION} 
    build: 
       context: ./module 
       dockerfile: ./cm/Dockerfile 
      args: 
       BASE IMAGE: ${SITECORE DOCKER REGISTRY}sitecore-xp1-cm:${SITECORE VERSION}
        DEF IMAGE: ${SITECORE DOCKER REGISTRY}modules/sitecore-def-xp1-assets:$
{DEF_VERSION}
```
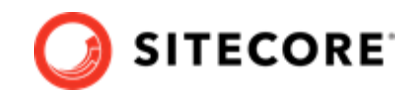

```
SFMCBDE_IMAGE: ${SITECORE DOCKER_REGISTRY}modules/sitecore-sfmcbde-xp1-assets:$
{SFMCBDE_VERSION} 
       TOOLING_IMAGE: ${SITECORE_TOOLS_REGISTRY}sitecore-docker-tools-assets:$
{TOOLS_VERSION} 
    environment: 
     Sitecore ConnectionStrings_sfmc: ${ConnectionString_sfmc}
     Sitecore ConnectionStrings TenantService: ${ConnectionString TS}
  mssql: 
    image: sitecore-sfmcbde-xp1-mssql:${SITECORE_VERSION} 
    build: 
      context: ./module 
      dockerfile: ./mssql/Dockerfile 
       args: 
       BASE IMAGE: ${SITECORE DOCKER REGISTRY}sitecore-xp1-mssql:${SITECORE VERSION}
       DEF_IMAGE: ${SITECORE DOCKER REGISTRY}modules/sitecore-def-xp1-assets:$
{DEF_VERSION} 
        SFMCBDE IMAGE: ${SITECORE DOCKER REGISTRY}modules/sitecore-sfmcbde-xp1-assets:$
{SFMCBDE_VERSION} 
  xdbautomationworker: 
    image: sitecore-sfmcbde-xp1-xdbautomationworker:${SITECORE_VERSION} 
    build: 
      context: ./module 
      dockerfile: ./xdbautomationworker/Dockerfile 
      args: 
      BASE IMAGE: ${SITECORE DOCKER REGISTRY}sitecore-xp1-xdbautomationworker:$
{SITECORE_VERSION} 
       DEF_IMAGE: ${SITECORE DOCKER REGISTRY}modules/sitecore-def-xp1-assets:$
{DEF_VERSION} 
       SFMCBDE IMAGE: ${SITECORE DOCKER REGISTRY}modules/sitecore-sfmcbde-xp1-assets:$
{SFMCBDE_VERSION} 
        TOOLING_IMAGE: ${SITECORE_TOOLS_REGISTRY}sitecore-docker-tools-assets:$
{TOOLS_VERSION} 
    environment: 
     Sitecore ConnectionStrings TenantService: ${ConnectionString TS}
  xdbsearchworker: 
    image: sitecore-sfmcbde-xp1-xdbsearchworker:${SITECORE_VERSION} 
    build: 
      context: ./module 
      dockerfile: ./xdbsearchworker/Dockerfile 
     args:
       BASE IMAGE: ${SITECORE DOCKER REGISTRY}sitecore-xp1-xdbsearchworker:$
{SITECORE_VERSION} 
       SFMCBDE IMAGE: ${SITECORE DOCKER REGISTRY}modules/sitecore-sfmcbde-xp1-assets:$
{SFMCBDE_VERSION} 
  xdbsearch: 
    image: sitecore-sfmcbde-xp1-xdbsearch:${SITECORE_VERSION} 
    build: 
      context: ./module 
      dockerfile: ./xconnect/Dockerfile 
     args:
       BASE IMAGE: ${SITECORE DOCKER REGISTRY}sitecore-xp1-xdbsearch:${SITECORE VERSION}
       SFMCBDE IMAGE: ${SITECORE DOCKER REGISTRY}modules/sitecore-sfmcbde-xp1-assets:$
{SFMCBDE_VERSION} 
  xdbcollection: 
    image: sitecore-sfmcbde-xp1-xdbcollection:${SITECORE_VERSION} 
    build: 
      context: ./module 
      dockerfile: ./xconnect/Dockerfile 
     args:
       BASE IMAGE: ${SITECORE DOCKER REGISTRY}sitecore-xp1-xdbcollection:$
{SITECORE_VERSION}
```
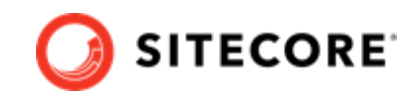

<span id="page-10-0"></span>SFMCBDE IMAGE: \${SITECORE DOCKER REGISTRY}modules/sitecore-sfmcbde-xp1-assets:\$ {SFMCBDE\_VERSION}

#### **NOTE**

If you are deploying to AKS, remember to add build instructions for the mssqlinit image as well.

- 11. If you are not deploying the [tenant service](#page-12-0), remove the  $id$  and  $cd$  images from the  $docker$ compose.override.yml file.
- 12. In the compose\<version>\<topology>\.env file, add the asset image version. For example:

```
DEF VERSION=<image version for your topology>
SFMCBDE VERSION=<image version for your topology>
SITECORE_TOOLS_REGISTRY=scr.sitecore.com/tools/
TOOLS_VERSION=<image version for your topology>
```
#### **NOTE**

You can find the image version in the Sitecore Docker Images repository.

If you are deploying the tenant service, stop here, and continue with the instructions in [Add the](#page-12-0) [SFMCBDE connector module with tenant service to Sitecore in Docker](#page-12-0).

If you are not deploying the tenant service, continue with the rest of the steps in this topic, including updating the Solr indexes.

- 1. In the Windows console, go to the folder containing the docker-compose.override.yml file. Run the command docker-compose build.
- 2. Once the build completes, run the command  $doker-compose up -d$ .

### **3.3. Update the Solr indexes**

When the Docker compose command has finished, you must update your Solr indexes.

To update the indexes:

- 1. When the Docker compose command finishes, browse to your Sitecore URL, for example, https://xp1cm.localhost/. Open the control panel and click on **Populate Solr Managed Schema**.
- 2. After Sitecore has populated the Solr Schema, click **Indexing Manager**.
- 3. In the **Indexing Manager** dialog, select the indexes you want to update, and click **Rebuild**. When the indexes have been rebuilt, click **Close**.
- 4. Open the Content Editor with *Master* as the content database.
- 5. In the content tree, navigate to */sitecore/system/Data Exchange*. On the **Folder** tab, verify that the **Empty Data Exchange Tenant** and **Connect for SFMC Tenant** buttons are available.

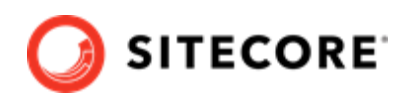

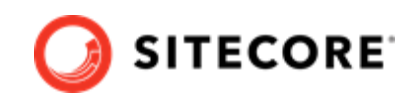

# <span id="page-12-0"></span>**4. Add the SFMCBDE connector module with tenant service to Sitecore in Docker**

In order to use the Activity for Marketing Automation and Sitecore Sync functionality in Sitecore Connect for Salesforce Marketing Cloud - Behavioral Data Exchange (SFMCBDE), you must deploy a tenant service.

To add the tenant service in Docker, you must:

- Prepare the installation files.
- Build the Docker images.
- Update the Solr indexes.

### **4.1. Prepare the installation files for the tenant service**

To prepare the files you need for the installation:

- 1. Go to the folder into which you extracted the SFMCBDE container deployment package. Go to the TenantService.SFMCBDE folder for the Windows version and topology you are using, for example, TenantService.SFMCBDE\compose\ltsc2019\xp1.
- 2. Open the .env-example file in an editor. Copy all the variables to the clipboard.
- 3. Go to the Sitecore container deployment folder on your local machine. Go to the folder for the Windows version and topology you are using, for example,  $\text{compare} \lt tsc2019\xpt \lt xpt.$
- 4. Open the .  $env$  file in an editor, and paste in the variables from the .  $env$ - $ex$ ample file. Update the variables according to your installation. Save the  $.$  env file.

#### **NOTE**

After you create the tenant in Sitecore, you can update the TENANT\_SERVICE\_CONFIG\_EXECUTE\_URL variable in the . env file with the tenant service endpoint ID. When you do this you must then redeploy the tenant service.

5. From the TenantService.SFMCBDE\compose\<version>\<topology> folder, copy the tenant-service.override.yml file to the Sitecore container deployment compose \<version>\<topology> folder (where the docker.compose.yml file is).

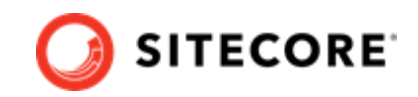

### <span id="page-13-0"></span>**4.2. Build the Docker images for the tenant service**

Before you can add the tenant service images, you must prepare the basic SFMCBDE module images. Follow the directions in [Add the SFMCBDE connector module to Sitecore in Docker](#page-5-0) on updating the Dockerfile files and the docker-compose.override.yml file for the cm, mssql-init (if you are deploying to Azure Kubernetes Service), mssql, xconnect, xdbautomationworker, and xdbsearchworker images.

When you done this, and you have prepared the installation files for the tenant service, you must create Docker files for each tenant service role, and build the Docker images.

To build the images:

1. In the module\cm folder, in the Dockerfile file, before the invoke-XdtTransform.ps1 command, add the following instructions:

```
# Copy transformation file to update tenant service name into 
Sitecore.DataExchange.MarketingAutomation.Client.config
COPY --from=sfmcbde \module\xdttransform\cm\transforms\App_Config\Sitecore
\MarketingAutomation C:\transforms\role\App_Config\Sitecore\MarketingAutomation
# Copy transformation file to add tenant service host name into web.config access control 
allow
COPY --from=sfmcbde \module\xdttransform\cm\transforms\Web.config.xdt C:\transforms\role
\Web.config.xdt
```
- 2. In the module folder, create these subfolders:
	- tenantservice
	- cd
	- id
- 3. In each subfolder, create a new file and name it Dockerfile.
- 4. In the tenantservice folder, create a new subfolder and name it Config. In the Config subfolder, create a new file and name it Update-ConfigJson.ps1.
- 5. In the Update-ConfigJson.ps1 file, enter the following code, and then save the file:

```
param(
    [Parameter(Mandatory = $true)][string]$executeUrl
)
$configJsonPath = "./sync-activity/config.json";
$jsonDepth = 20
Write-Host "Start Updating config.json with $executeUrl"
$snapshot = (Get-Content $configJsonPath | ConvertFrom-Json )
$snapshot.arguments.execute.url = $executeUrl
$snapshot.configurationArguments.publish.url = $executeUrl
$snapshot | ConvertTo-Json -Depth $jsonDepth | set-content $configJsonPath
Write-Host "Done Updating config.json"
```
#### **NOTE**

This script updates the  $config$ .json file in the tenant service. It is executed by the Dockerfile file for the cm image.

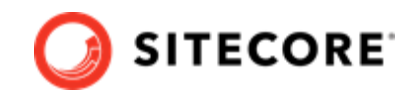

6. In the tenantservice folder, in the Dockerfile file, enter the following instructions:

```
# escape=`
ARG BASE_IMAGE
ARG SFMCBDE_IMAGE
ARG TOOLING_IMAGE
FROM ${SFMCBDE IMAGE} as sfmcbde
FROM ${TOOLING IMAGE} as tooling
FROM ${BASE IMAGE}
SHELL ["powershell", "-Command", "$ErrorActionPreference = 'Stop'; $ProgressPreference = 
'SilentlyContinue';"]
#Add tools from sitecore-docker-tools-assets
COPY --from=tooling \tools\ C:\tools\
# Add SFMCBDE module files for tenant service
COPY --from=sfmcbde \module\tenantservice\content .\
#Copy transformation files
COPY --from=sfmcbde \module\xdttransform\tenantservice\transforms\ C:\transforms\role
# Copy connection string updater script file to wwwroot folder
# Add reference data connection strings
# Add SFMC connection strings in tenant service connection strings
RUN C:\tools\scripts\Invoke-XdtTransform.ps1 -Path C:\inetpub\wwwroot -XdtPath 
C:\transforms\role
# Copy Update-ConfigJson.ps1 into scripts folder 
COPY tenantservice/Config/Update-ConfigJson.ps1 C:\tools\scripts 
ENTRYPOINT "C:\tools\scripts\Update-ConfigJson.ps1" "-executeUrl" "$
($env:TenantService_SfmcJourney_ExecuteUrl)"; ` 
         C:\ServiceMonitor.exe w3svc;
```
7. In the cd folder, in the Dockerfile file, enter the following instructions:

```
# escape=`
ARG BASE_IMAGE
ARG SFMCBDE_IMAGE
FROM ${SFMCBDE_IMAGE} as sfmcbde
FROM ${BASE IMAGE}
SHELL ["powershell", "-Command", "$ErrorActionPreference = 'Stop'; $ProgressPreference = 
'SilentlyContinue';"]
WORKDIR C:\inetpub\wwwroot
# Add SFMCBDE config
COPY --from=sfmcbde \module\cm\content\App_Config\Sitecore\DataExchange
\SalesforceMarketingCloud .\App_Config\Sitecore\DataExchange\SalesforceMarketingCloud
# Add SFMCBDE dll
COPY --from=sfmcbde \module\cm\content\bin
\Sitecore.DataExchange.XConnect.SalesforceMarketingCloud.dll .\bin
```
- 8. In the id folder, in the Dockerfile file, enter the following instructions:
	- # escape=` ARG BASE\_IMAGE ARG DEF\_IMAGE

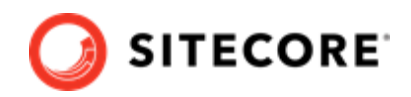

```
ARG TOOLING_IMAGE
```

```
FROM ${DEF IMAGE} as def
FROM ${TOOLING IMAGE} as tooling
FROM ${BASE_IMAGE}
SHELL ["powershell", "-Command", "$ErrorActionPreference = 'Stop'; $ProgressPreference = 
'SilentlyContinue';"]
WORKDIR C:\Identity
# Add DEF module
COPY --from=def \module\transforms\ C:\transforms\
COPY --from=tooling \tools\ \tools\
RUN C:\tools\scripts\Invoke-XdtTransform.ps1 -Path C:\Identity -XdtPath c:\transforms\id
```
9. In the compose\<version>\<topology>\docker-compose.override.yml file, add build instructions for each role. If you are using, for example, the XP1 topology, the file will look like this:

```
services: 
   id: 
    image: sitecore-sfmcbde-id:${SITECORE_VERSION} 
    build: 
      context: ./module 
       dockerfile: ./id/Dockerfile 
      args:
       BASE IMAGE: ${SITECORE DOCKER REGISTRY}sitecore-id:${SITECORE VERSION}
       DEF IMAGE: ${SITECORE DOCKER REGISTRY}modules/sitecore-def-xp1-assets:$
{DEF_VERSION} 
        TOOLING IMAGE: ${SITECORE TOOLS REGISTRY}sitecore-docker-tools-assets:$
{TOOLS_VERSION} 
  cd: 
    image: sitecore-sfmcbde-xp1-cd:${SITECORE_VERSION} 
    build: 
      context: ./module 
      dockerfile: ./cd/Dockerfile 
     args:
        BASE IMAGE: ${SITECORE DOCKER REGISTRY}sitecore-xp1-cd:${SITECORE VERSION}
       SFMCBDE IMAGE: ${SITECORE DOCKER REGISTRY}modules/sitecore-sfmcbde-xp1-assets:$
{SFMCBDE_VERSION}
```
10. In the compose\<version>\<topology>\tenant-service.override.yml file, add build instructions for each role. For example:

```
services: 
  tenant-service: 
    build: 
      context: ./module 
      dockerfile: ./tenantservice/Dockerfile 
      args: 
       BASE IMAGE: ${SITECORE DOCKER REGISTRY}modules/sitecore-tenant-service:$
{MODULE_VERSION} 
       SFMCBDE IMAGE: ${SITECORE DOCKER REGISTRY}modules/sitecore-sfmcbde-xp1-assets:$
{SFMCBDE_VERSION} 
        TOOLING_IMAGE: ${SITECORE_TOOLS_REGISTRY}sitecore-docker-tools-assets:$
{TOOLS_VERSION} 
    environment: 
     TenantService ConnectionStrings sitecore: database=master;tenant id=$
{SITECORE_TENANT_ID};host=http://cm;timeout=20;auth endpoint=http://id/;client secret=$
{SITECORE_CLIENT_SECRET};client id=${SITECORE_CLIENT_ID}
```
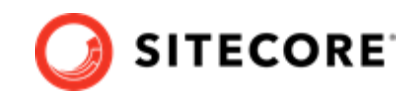

```
 TenantService_ConnectionStrings_xconnect.collection: http://xdbcollection 
 TenantService_ConnectionStrings_Xdb.ReferenceData.Client: http://xdbrefdata 
 TenantService_ConnectionStrings_sfmc: ${ConnectionString_sfmc} 
TenantService SfmcJourney ExecuteUrl: ${TENANT SERVICE CONFIG EXECUTE URL}
```
11. In the compose\<version>\<topology>\.env file, add the asset image version. For example:

```
DEF VERSION=<image version for your topology>
SFMCBDE_VERSION=<image version for your topology>
SITECORE_TOOLS_REGISTRY=scr.sitecore.com/tools/
TOOLS_VERSION=<image version for your topology>
MODULE_VERSION=<tenant service image version for your topology>
```
#### **NOTE**

You can find the image version in the Sitecore Docker Images repository.

12. In the Windows console, go to the folder containing the docker-compose.override.yml file. Run the command docker-compose -f docker-compose.yml -f dockercompose.override.yml -f tenant-service.override.yml up –detach.

## **4.3. Update the Solr indexes**

When the Docker compose command has finished, you must update your Solr indexes.

To update the indexes:

- 1. When the Docker compose command finishes, browse to your Sitecore URL, for example, https://xp0cm.localhost/. Open the control panel and click on **Populate Solr Managed Schema**.
- 2. After Sitecore has populated the Solr Schema, click **Indexing Manager**.
- 3. In the **Indexing Manager** dialog, select the indexes you want to update, and click **Rebuild**. When the indexes have been rebuilt, click **Close**.

#### **NOTE**

To test if the tenant service is running, follow the *Deploy the Tenant Service container* section of the *Installation Guide for Data Exchange Tenant Web Service* which is available on the [Sitecore download page.](https://dev.sitecore.net/Downloads/)

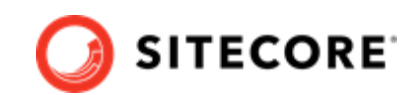

# <span id="page-17-0"></span>**5. Add the SFMCBDE connector module to Sitecore in Azure Kubernetes Service**

To add the Sitecore Connect for Salesforce Marketing Cloud - Behavioral Data Exchange (SFMCBDE) connector in Azure Kubernetes Service (AKS), with or without the tenant service, you must:

- Build the SFMCBDE images and push them to Azure.
- Prepare files and folders for deployment.
- Deploy the containers using *kubectl* commands.
- Update your Solr indexes.

#### **NOTE**

The only topology that is supported for SFMCBDE in AKS is XP1. The XM1 topology is not supported.

### **5.1. Build images and push them to Azure**

To build the images for SFMCBDE and push them to Azure:

- 1. Build the images for SFMCBDE as explained in [Add the SFMCBDE connector module to](#page-5-0) [Sitecore in Docker.](#page-5-0)
- 2. If you are installing the tenant service, update the following value in the web.config file with the tenant service URL for your installation:

```
<add
name="Access-Control-Allow-Origin" value="http://<tenant service url>"
xdt:Locator="Match(name)"
xdt:Transform="SetAttributes(value)" />
```
For more information, see the Sitecore documentation on [building images.](https://doc.sitecore.com/developers/101/developer-tools/en/building-custom-sitecore-images.html)

- 3. If you are installing the tenant service, build the images for the SFMCBDE tenant service as explained in [Add the SFMCBDE connector module with tenant service to Sitecore in Docker.](#page-12-0)
- 4. Open the Windows console, and use the docker tag command to tag the images. For example:

```
docker tag sfmcce/sitecore-xp1-cm:10.1.0.005207.643-10.0.17763.1757-ltsc2019 $registry/
modules/sitecore-sfmcbde-xp1-cm:sfmcbde
```
5. In the console, use the docker push command to push the images to your Azure registry. For example

docker push \$registry/modules/sitecore-sfmcbde-xp1-cm:sfmcbde

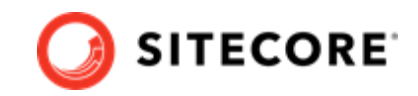

## <span id="page-18-0"></span>**5.2. Prepare files and folders for deployment**

To prepare files and folders in your installation for deployment:

- 1. Download the SFMCBDE container deployment package from the [Sitecore Developer Portal](https://dev.sitecore.net/) and extract it to a folder on your local workstation.
- 2. Navigate to the SFMCBDE\k8s\<version>folder, for example, SFMCBDE\k8s\ltsc2019. Copy the overrides subfolder to the Sitecore Experience Platform (SXP) container deployment package folder  $k8s\langle\langle version\rangle$  (on the same level as the  $xpl$  folder).
- 3. In the SXP container deployment package, in each of the overrides \xp1 , overrides \xp1\init, and overrides\xp1\secrets folders, locate the kustomization.yaml file. In each file, update the bases parameter with the appropriate folder names for your installation, for example,  $\ldots / \ldots / \mathrm{xp1}.$

#### **NOTE**

The bases parameter contains the placement of the original Sitecore container deployment files that the kustomization. yaml files override.

4. In the overrides\xp1\secrets folder, in the sitecore-salesforce-contentexchange-connection-string.txt file, replace the content with the connection string you prepared in Prepare the installation.

The rest of the procedure depends on whether you are installing the tenant service or not.

If you are not installing the tenant service:

- 1. In each of the kustomization. yaml files, in the images: section, update the newName and newTag parameters with the values for the mssql-init, cm, xdbcollection, xdbsearch, xdbsearchworker, and xdbautomationworker images you pushed to the Azure Registry.
- 2. In the Sitecore container deployment package, open the overrides \xp1\kustomization.yaml file and remove the cd and id images.

If you are installing the tenant service:

- 1. Prepare the tenant service configuration. For information on how to do this, see the *Add Tenant Service module to Sitecore in Azure Kubernetes Service* section in the I*nstallation Guide for Data Exchange Tenant Web Service* on the [Sitecore download site](https://dev.sitecore.net/Downloads/).
- 2. In the folder where you extracted the SFMCBDE container deployment package, navigate to the TenantService.SFMCBDE\k8s\<version> folder, for example, TenantService.SFMCBDE\k8s\ltsc2019. Copy the content of the overrides subfolder to the Sitecore Experience Platform (SXP) container deployment package folder k8s\<version> \overrides\xp1. If some of the files already exist in the target overrides folder, update them with the new content.
- 3. In the SXP container deployment package, in each of the overrides  $\x$ rl and overrides \xp1\secrets folders, locate the kustomization. yaml file. In each of the kustomization.yaml files, in the  $\Delta$ images: section, update the newName and newTag parameters with the values for the mssql-init, cm, cd, id, xdbcollection, xdbsearch, xdbsearchworker, xdbautomationworker, and tenantservice images you pushed to the Azure Registry.

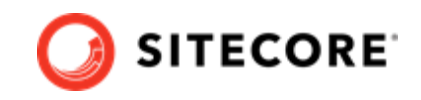

<span id="page-19-0"></span>4. In the overrides\xp1\secrets folder, update the sitecore-tenant-connectionstring.txt file with the client ID and client secret for your Sitecore Identity Server.

#### **NOTE**

After you create the tenant in Sitecore, you can update the tenant service endpoint ID in the TENANT\_SERVICE\_CONFIG\_EXECUTE\_URL variable in the patch-ts.yaml file. If you do this you must then redeploy the tenant service.

### **5.3. Deploy the containers**

Prepare the AKS cluster configuration and deploy the ingress controller. For information on how to do this, see the *Installation Guide for Production Environment for Kubernetes* which is available on the [Sitecore download page.](https://dev.sitecore.net/Downloads/)

To deploy the containers and the necessary Kubernetes components:

- 1. Open the Windows console, and navigate to the folder containing the *xp1* and *overrides* folders.
- 2. Deploy the secrets. Use this command:

```
kubectl apply -k ./overrides/xp1/secrets/
```
3. Run the external folder. Use this command:

```
kubectl apply -k ./xp1/external/
```
4. Wait for all containers to have the status *Ok/Running*. You can check the status with this command:

kubectl get pods -o wide

5. Run the init folder. Use this command:

kubectl apply -k ./overrides/xp1/init/

6. Wait for all containers to have the status *Completed*. You can check the status with this command:

kubectl get pods

7. To create persistent volumes, run this command:

```
kubectl apply -f ./xp1/volumes/azurefile
```
8. Run the Sitecore containers with the SFMCBDE changes. Use this command:

```
kubectl apply -k ./overrides/xp1/
```
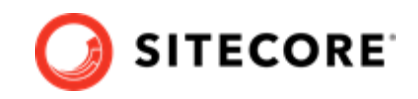

- <span id="page-20-0"></span>9. Wait for all containers to have the status *Ok/Running*. You can check the status with the kubectl get pods command.
- 10. Update the local host file. For information on how to do this, see the *Installation Guide for Production Environment for Kubernetes*, which is available on the Sitecore download page.

### **5.4. Update Solr indexes**

To update your Solr indexes:

- 1. Browse to your Sitecore URL, for example, https://cm.globalhost/. Open the control panel and click **Populate Solr Managed Schema**.
- 2. After Sitecore has populated the Solr Schema, click **Indexing Manager**.
- 3. In the **Indexing Manager** dialog, select the indexes you want to update, and click **Rebuild**. When the indexes have been rebuilt, click **Close**.
- 4. Open the Content Editor with *Master* as the content database.
- 5. Navigate to */sitecore/system/Data Exchange*. On the **Folder** tab, verify that the **Empty Data Exchange Tenant** and **Connect for SFMC Tenant** buttons are available.